# Altivar 71

User's manual

Retain for future use

INTERBUS card

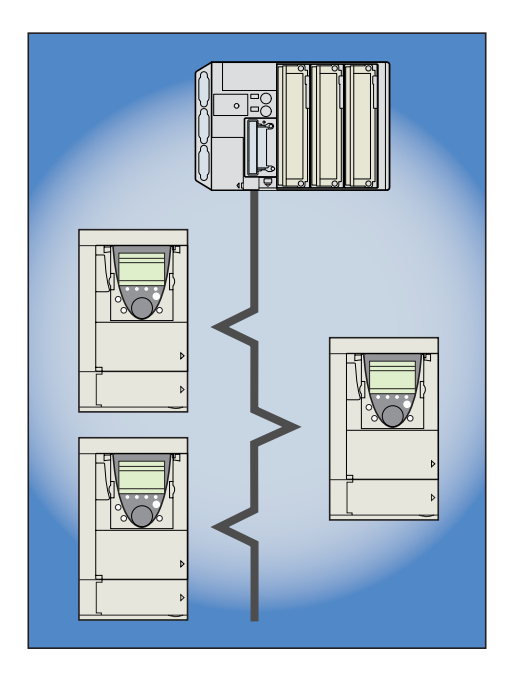

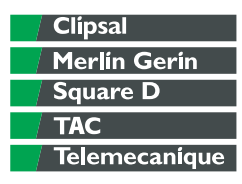

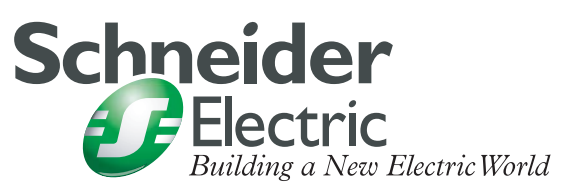

# **Contents**

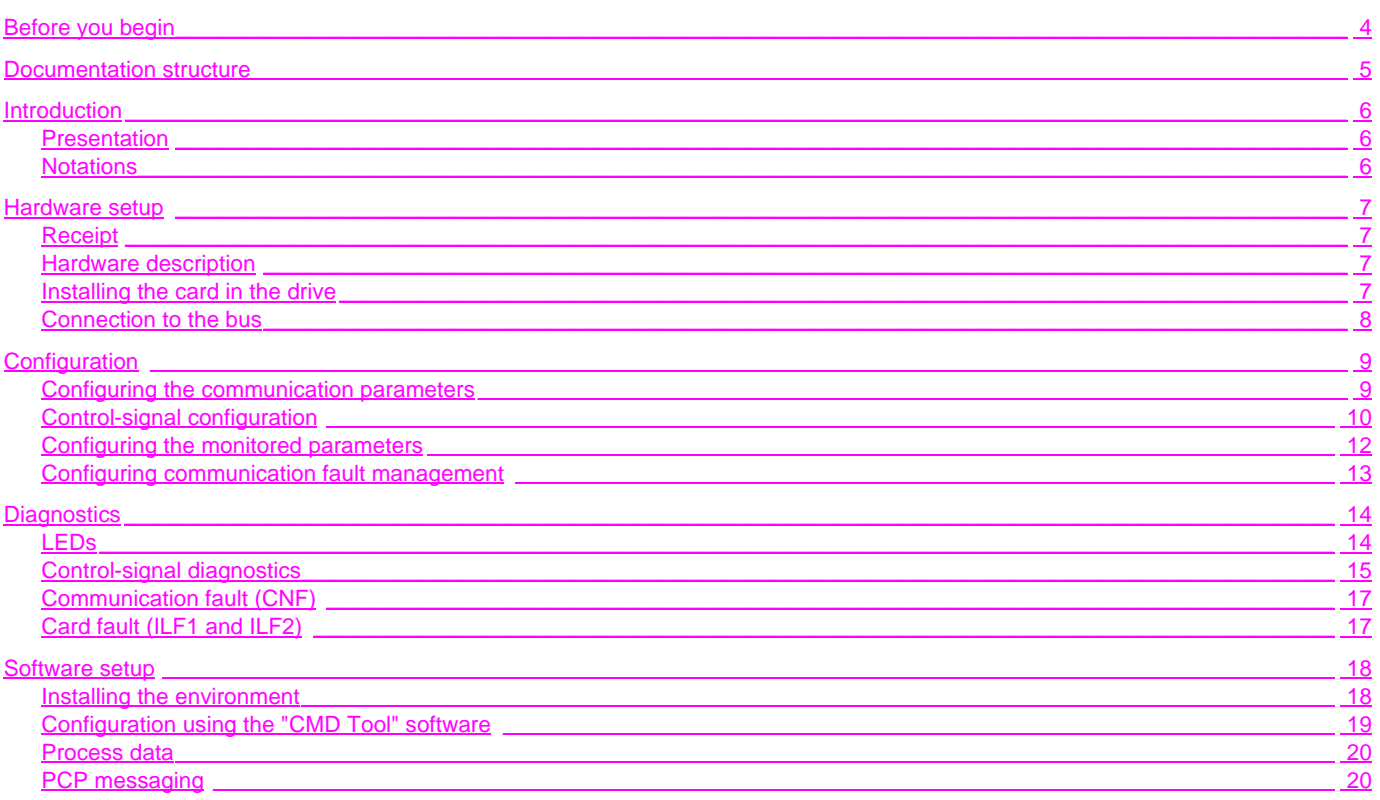

While every precaution has been taken in the preparation of this document, Schneider Electric SA assumes no liability for any omissions or errors it may contain, nor for any damages resulting from the application or use of

The products and options described in this document can be changed or modified at any time, either from a technical point of view or in the way they are operated. Their description can in no way be considered contractual.

<span id="page-3-0"></span>**Read and understand these instructions before performing any procedure with this drive.**

# **A** DANGER

#### **HAZARDOUS VOLTAGE**

- Read and understand this manual before installing or operating the Altivar 71 drive. Installation, adjustment, repair, and maintenance must be performed by qualified personnel.
- The user is responsible for compliance with all international and national electrical standards in force concerning protective grounding of all equipment.
- Many parts in this variable speed drive, including printed wiring boards, operate at line voltage. DO NOT TOUCH. Use only electrically insulated tools.
- DO NOT touch unshielded components or terminal strip screw connections with voltage present.
- DO NOT short across terminals PA and PC or across the DC bus capacitors.
- Install and close all covers before applying power or starting and stopping the drive.
- Before servicing the variable speed drive:
	- Disconnect all power
	- Place a "DO NOT TURN ON" label on the variable speed drive disconnect
	- Lock the disconnect in the open position
- Disconnect all power including external control power that may be present before servicing the drive. WAIT 15 MINUTES for the DC bus capacitors to discharge. Then follow the DC bus voltage measurement procedure given in the Installation Manual to verify that the DC voltage is less than 45 Vdc. The drive LEDs are not accurate indicators of the absence of DC bus voltage.

**Electric shock will result in death or serious injury**

# **CAUTION**

#### **DAMAGED EQUIPMENT**

Do not operate or install any drive that appears damaged. **Failure to follow this instruction can result in equipment damage.**

# <span id="page-4-0"></span>**Installation manual**

- This manual describes:
- How to assemble the drive
- How to connect the drive

## **Programming manual**

This manual describes:

- The functions
- The parameters
- How to use the drive display terminal (integrated display terminal and graphic display terminal)

## **Communication parameters manual**

This manual describes:

- The drive parameters with specific information (addresses, formats, etc) for use via a bus or communication network
- The operating modes specific to communication (status chart)
- The interaction between communication and local control

#### **Modbus, CANopen, Ethernet, Profibus, INTERBUS, Uni-Telway, FIPIO, Modbus Plus, DeviceNet ... manuals**

These manuals describe:

- Connection to the bus or network
- Configuration of the communication-specific parameters via the integrated display terminal or the graphic display terminal
- Diagnostics
- Software setup
- The communication services specific to the protocol

## **Altivar 58/58F compatibility manual**

This manual describes the differences between the Altivar 71 and the Altivar 58/58F.

It explains how to replace an Altivar 58 or 58F, including how to replace drives communicating on a bus or network.

# <span id="page-5-1"></span><span id="page-5-0"></span>**Presentation**

The INTERBUS communication card (catalog number VW3 A3 304) is used to connect an Altivar 71 drive to an INTERBUS bus.

The data exchanges permit full Altivar 71 functionality:

- Configuration of the functions
- Downloading of the adjustment parameters
- Control-signaling
- Monitoring
- Diagnostics

The card has two 9-way SUB-D connectors: one male ("IN" connector) and one female ("OUT" connector) for connecting the INTERBUS remote bus.

The accessories for connection to the INTERBUS network must be ordered separately.

The INTERBUS card is powered via the drive. To avoid interruption of the INTERBUS bus when there is a break in the drive power supply, use a separate  $= 24$  V control power supply.

# <span id="page-5-2"></span>**Notations**

#### **Displays on the drive terminal**

The graphic display terminal menus are shown in square brackets. Example: **[1.9 COMMUNICATION]**.

The integrated 7-segment display terminal menus are shown in round brackets. Example:  $(LDA -)$ .

Parameter names are displayed on the graphic display terminal in square brackets. Example: **[Fallback speed]**.

Parameter codes are displayed on the integrated 7-segment display terminal in round brackets. Example:  $(LFF)$ .

#### **Formats**

In this manual, hexadecimal values are written as follows: 16#.

# <span id="page-6-1"></span><span id="page-6-0"></span>**Receipt**

- Check that the card catalog number marked on the label is the same as that on the delivery note corresponding to the purchase order.
- Remove the option card from its packaging and check that it has not been damaged in transit.

# <span id="page-6-2"></span>**Hardware description**

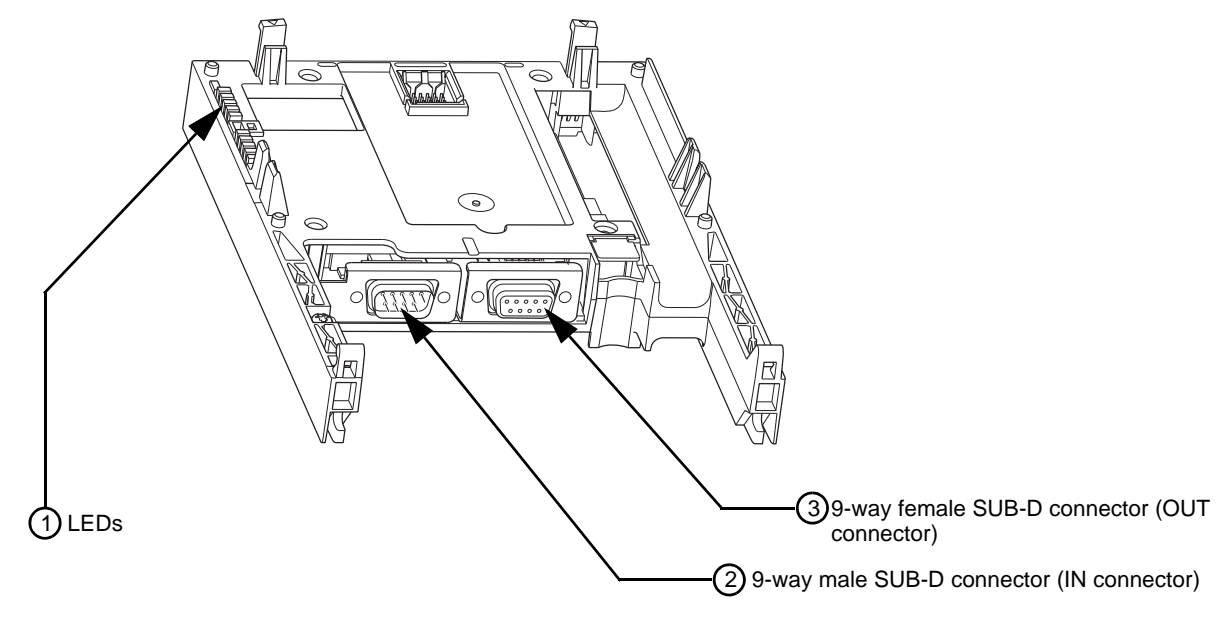

# <span id="page-6-3"></span>**Installing the card in the drive**

See the Installation Manual

# <span id="page-7-0"></span>**Connection to the bus**

## **Description of the connectors**

The transmission interface conforms to the RS 485 standard and is electrically isolated from the drive.

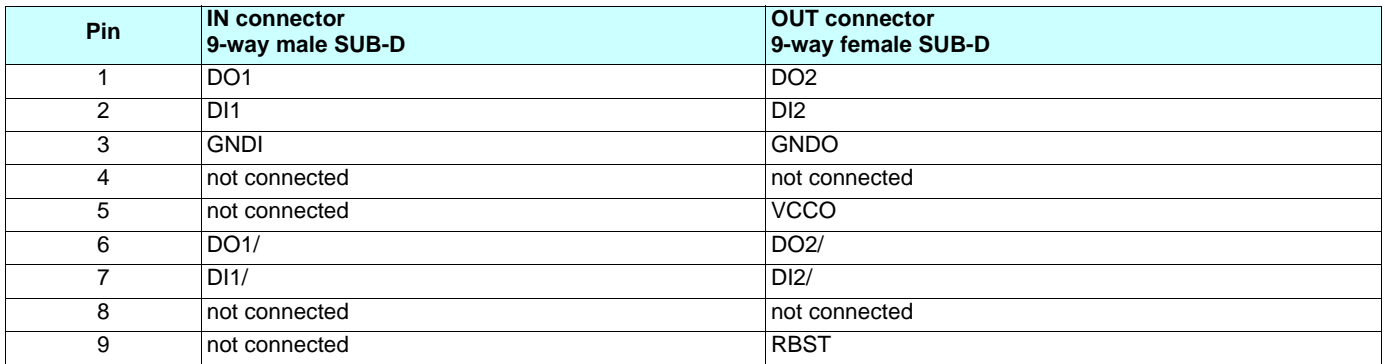

# **Wiring recommendations**

- Use TSX IBS CA•00 cable.
- Maximum length of line: 12,800 m.
- Maximum distance between 2 stations: 400 m.
- Connect a maximum of 256 stations on one bus.
- Keep the bus away from the power cables (at least 30 cm).
- If it is necessary for the bus and power cables to cross each other, be sure they cross at right angles.

#### **INTERBUS bus connection elements**

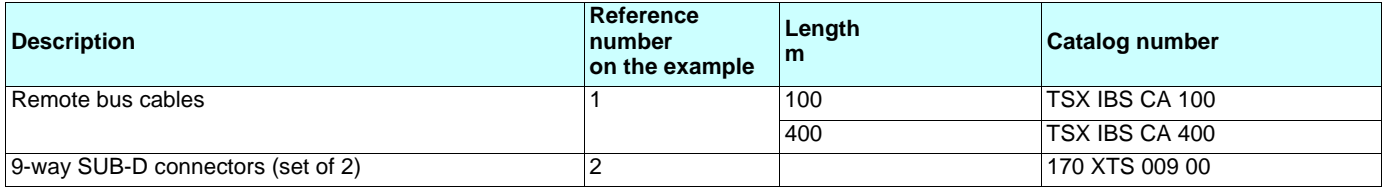

## **Example of connection to the remote bus:**

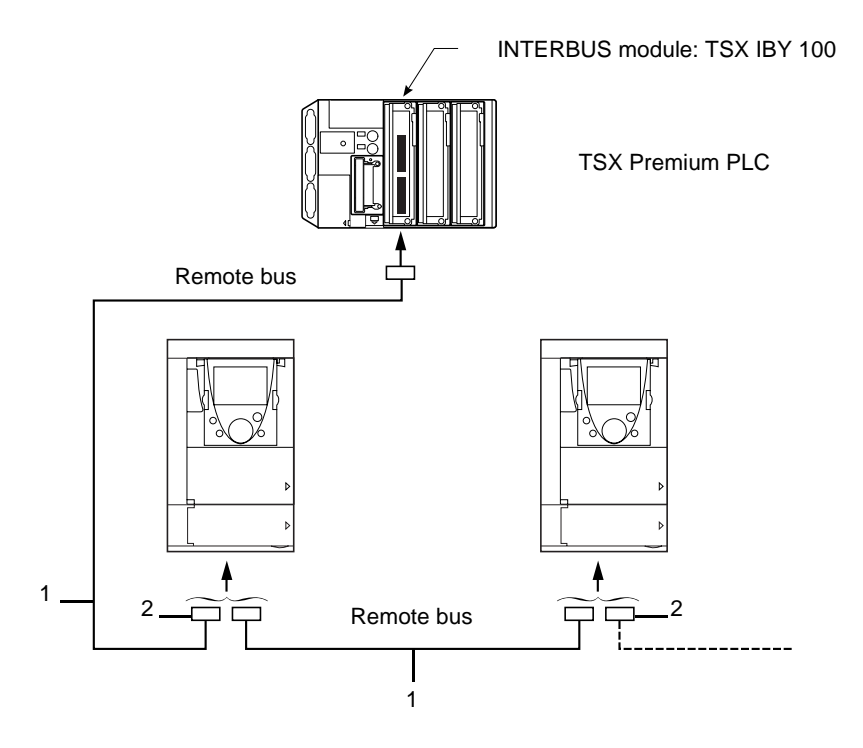

# <span id="page-8-1"></span><span id="page-8-0"></span>**Configuring the communication parameters**

The drive is configured by default to communicate on the bus with limited services. The data exchanged on the bus is not transmitted to the drive.

On the display terminal, in the **[1.9 COMMUNICATION]** (*E 0 N* - ) menu, **[COMMUNICATION CARD]** (*E B 0* - ) submenu, the value of parameter **[Address]** (*R d r L*) is 0.

To operate in normal mode, in which the data exchanged on the bus is transmitted to the drive by the INTERBUS card, the value of this **[Address]** ( $A \cdot C$ ) parameter must be changed to 1.

The drive status can be checked using the Status service, in the Logic status field of the response (see the "Software setup" section).

# <span id="page-9-0"></span>**Control-signal configuration**

Numerous control-signal configurations are possible. Please consult the Programming Manual. The following are examples of some possible configurations.

#### **Control via INTERBUS in Drivecom profile**

The command and target come from INTERBUS. The command is in Drivecom profile.

Configure the following parameters:

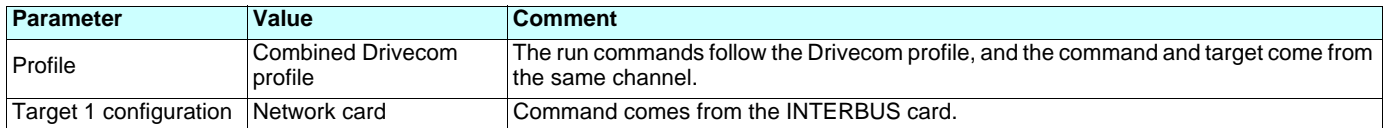

Configuration via the graphic display terminal or the integrated display terminal:

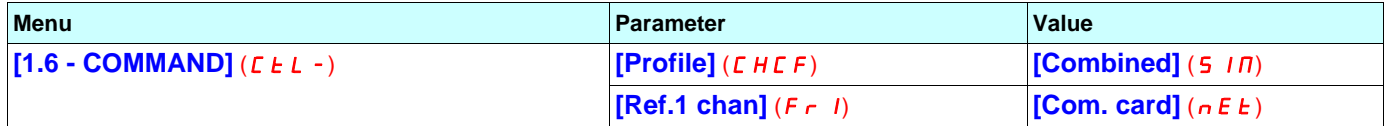

#### **Control via INTERBUS or the terminals in Drivecom profile**

The command and target both come from INTERBUS or from the terminals. Input LI5 on the terminal block is used to switch between INTERBUS and the terminals.

The command is in Drivecom profile.

Configure the following parameters:

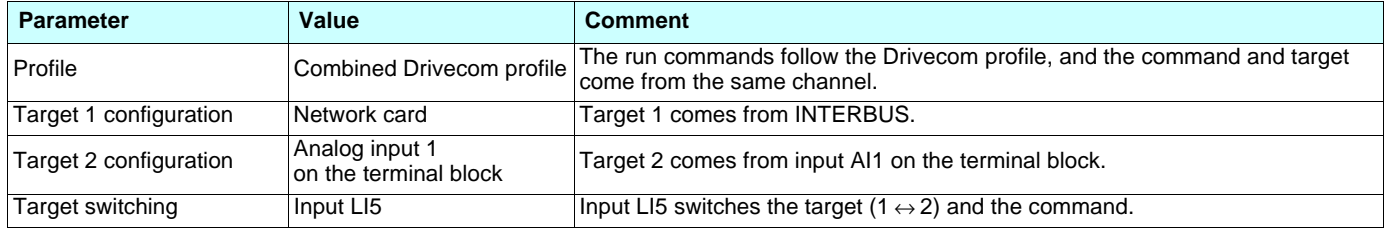

Caution: Target 2 is directly connected to the drive reference limit. If switching is performed, the functions that affect the target (summing, PID, etc) are inhibited.

Configuration via the graphic display terminal or the integrated display terminal:

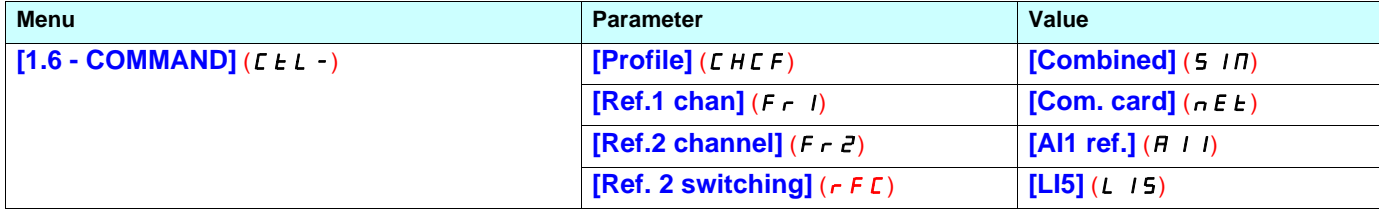

# **Command in Drivecom profile via INTERBUS and switching of the target at the terminals**

The command comes from INTERBUS.

The target comes either from INTERBUS or from the terminals. Input LI5 on the terminal block is used to switch the target between INTERBUS and the terminals. The command is in Drivecom profile.

Configure the following parameters:

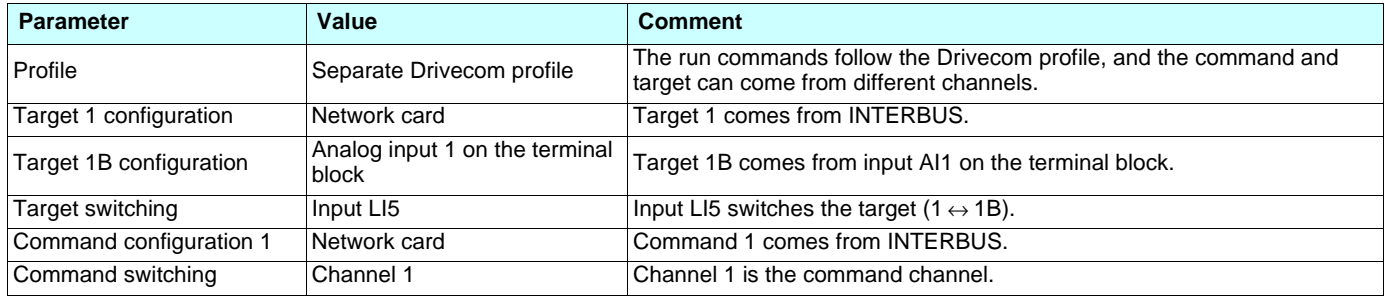

Target 1B is connected to the functions (Summing, PID, etc) which remain active even after switching.

Configuration via the graphic display terminal or the integrated display terminal:

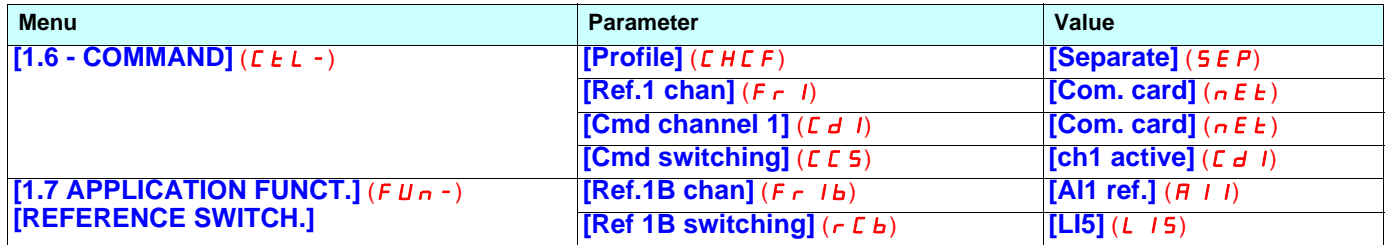

# <span id="page-11-0"></span>**Configuring the monitored parameters**

It is possible to select up to 4 parameters to display their values in the **[1.2 - MONITORING]** menu on the graphic display terminal.

The parameters are selected via the **[6 - MONITORING CONFIG.]** menu, **[6.3 - COM. MAP CONFIG.]** submenu.

Each parameter **[Address 1 select] ... [Address 4 select]** is used to choose the logic address of the parameter. A zero address deactivates the function.

In the example given here, the words being monitored are:

- Parameter 1 = Motor current (LCR): logic address 3204, signed decimal format.
- Parameter 2 = Motor torque (OTR): logic address 3205, signed decimal format.
- Parameter 3 = Last fault occurred (LFT): logic address 7121, hexadecimal format.
- Parameter deactivated: 0; default format: hexadecimal format.

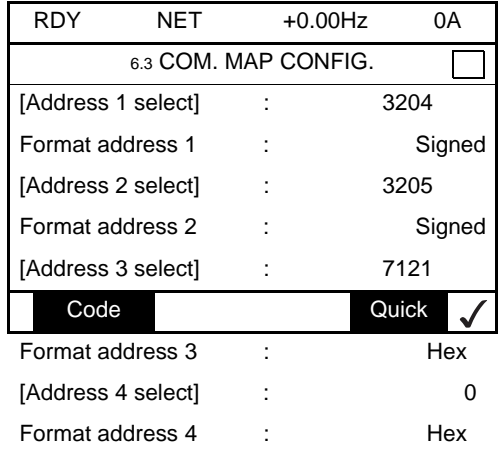

It is possible to assign each word being monitored one of the three following formats:

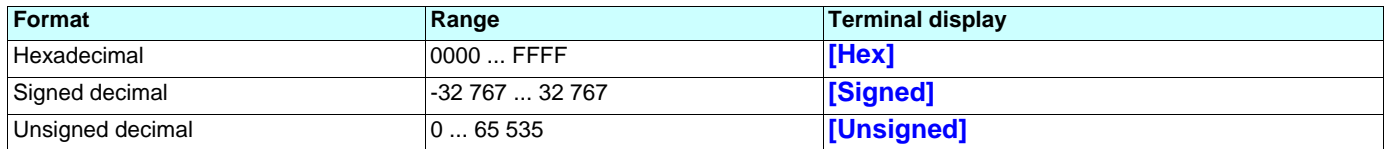

# <span id="page-12-0"></span>**Configuring communication fault management**

It is possible to configure the behavior of the drive when there is an INTERBUS communication fault (CNF fault).

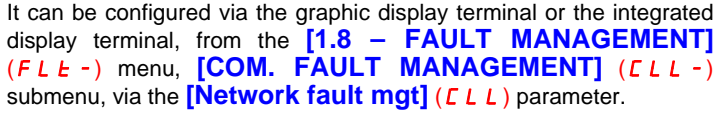

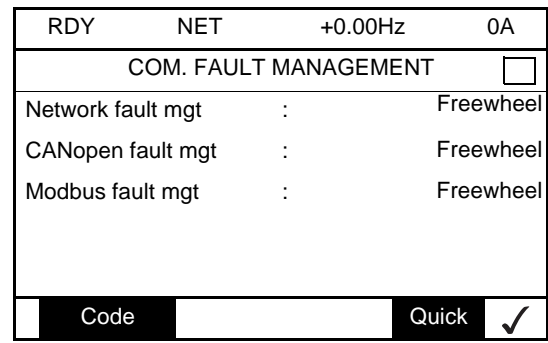

The values of the **[Network fault mgt]** (**CLL**) parameter, which trigger a drive fault **[Com. network]** (**CnF**), are:

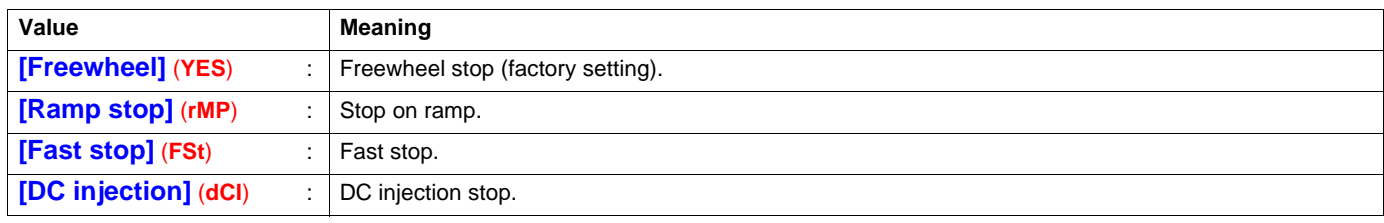

The values of the **[Network fault mgt]** (**CLL**) parameter, which do not trigger a drive fault, are:

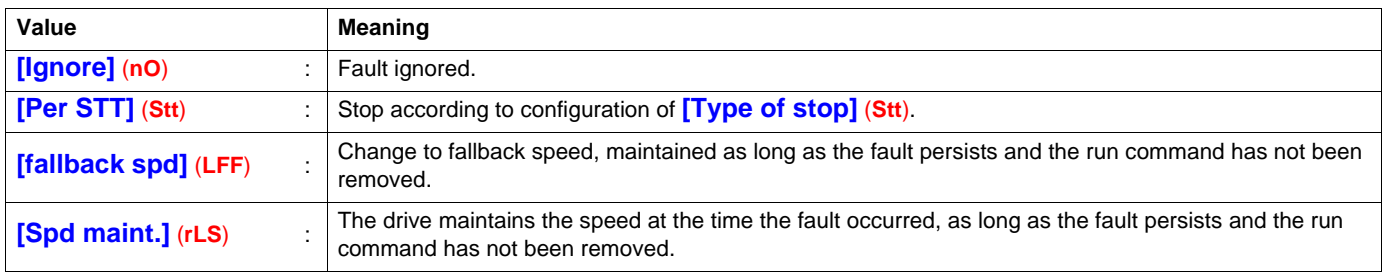

The fallback speed can be configured in the **[1.8 – FAULT MANAGEMENT]** (**FLt-**) menu using the **[Fallback speed]** (**LFF**) parameter.

# <span id="page-13-0"></span>**Diagnostics**

# <span id="page-13-1"></span>**LEDs**

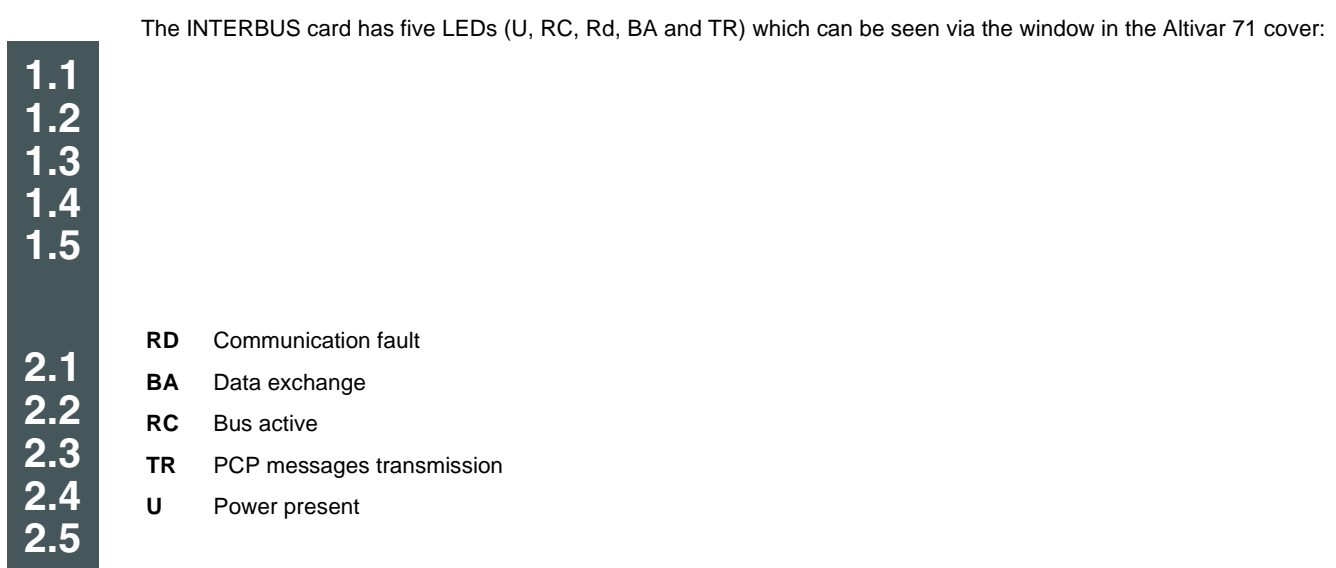

The following table gives the meaning of the various states of these five LEDs:

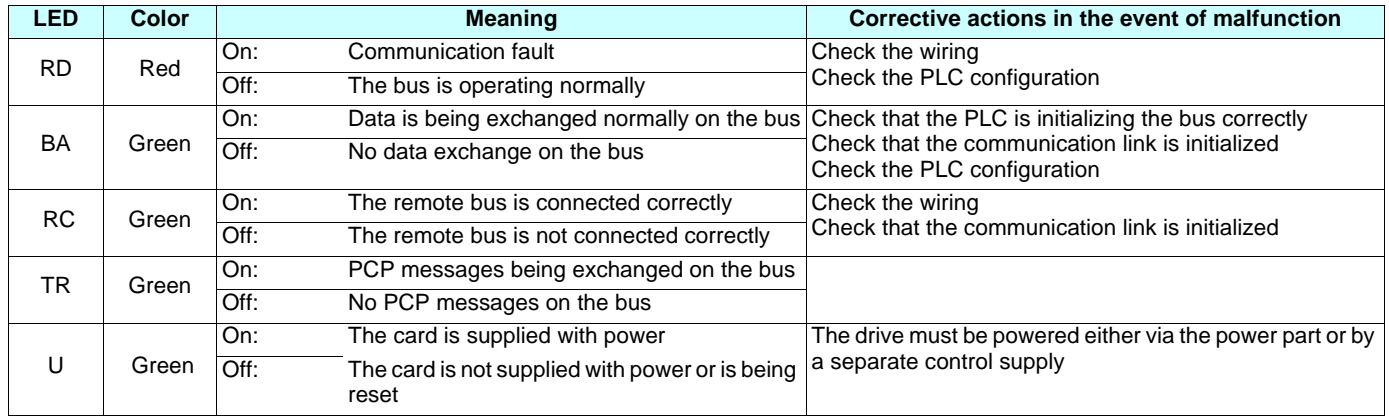

# <span id="page-14-0"></span>**Control-signal diagnostics**

On the graphic display terminal, the **[1.2 - MONITORING]** menu (**[COMMUNICATION MAP]** submenu) can be used to display control-signal diagnostic information between the Altivar 71 drive and the INTERBUS master:

- Active command channel
- Value of the command word (CMD) from the active command channel
- Active target channel
- Value of the target from the active target channel
- Value of the status word
- Values of the four parameters selected by the user
- In the **[CMD. WORD IMAGE]** submenu: command words from all channels
- In the **FREQ. REF. WORD MAP**] submenu: frequency targets from all channels

Example of the display of communication diagnostic information:

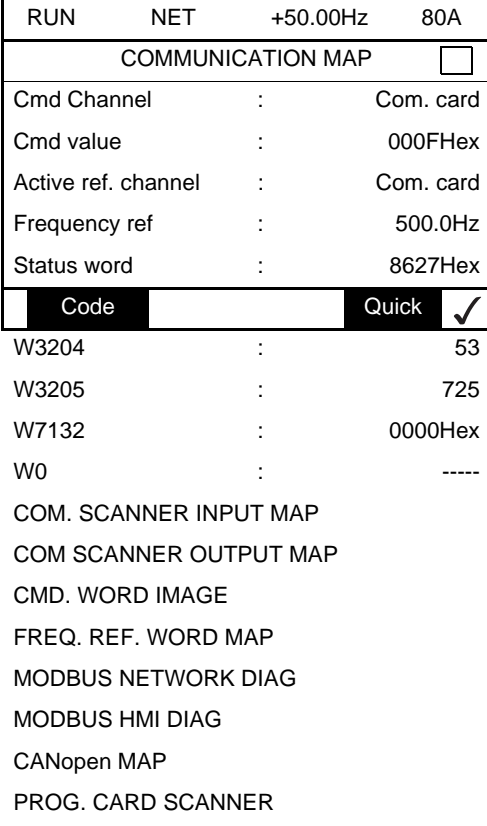

#### **Command word display**

The **[Cmd Channel]** parameter indicates the active command channel.

The **[Cmd value]** parameter indicates the hexadecimal value of the command word (CMD) used to control the drive.

The **[CMD. WORD IMAGE]** submenu is used to display the hexadecimal value of the command word from INTERBUS:

• Command word CMD3..........INTERBUS channel..........field **[Com card cmd.]**

#### **Frequency target display**

The **[Active ref. channel]** parameter indicates the active target channel.

The **[Frequency ref]** parameter indicates the value (in 0.1 Hz units) of the frequency target (LFR) used to control the drive.

The **[FREQ. REF. WORD MAP]** submenu is used to display the value (in 0.1 Hz units) of the speed target from INTERBUS:

• Speed target LFR3..........INTERBUS channel..........parameter **[Com. card ref.]**

## **Status word display**

The **[Status word]** parameter gives the value of the status word (ETA).

#### **Display of the parameters selected by the user**

The four **[W**•••**]** parameters give the value of the four monitored words selected by the user.

The address and display format of these parameters can be configured in the **[6 - MONITORING CONFIG.]** menu, **[6.3 - COM. MAP CONFIG.]** submenu (see the "Configuration" section).

The value of a monitored word is equal to "**-----**" if:

- monitoring is not activated (address equal to W0)
- the parameter is protected
- the parameter is not known (eg: W3200)

# **Communication faults**

INTERBUS communication faults are displayed by the red LED RD of the INTERBUS card.

In factory settings, an INTERBUS communication fault triggers a re-settable drive fault **[Com. network] (CnF)** and a freewheel stop.

The response of the drive in the event of a INTERBUS communication fault can be changed (see "Configuring communication fault management"):

- Drive fault **[Com. network] (CnF)** (freewheel stop, stop on ramp, fast stop or DC injection stop).
- No drive fault (stop, maintain, fallback).

The fault management is described in the user guide "Communication parameters", chapter "Communication monitoring":

- After initialization (power up), the drive checks that at least one of the command or target parameters has been written once via INTERBUS.
- Then, if an INTERBUS communication fault occurs, the drive reacts according to the configuration (stop, maintain, fallback ...).

# **Card fault**

The **[Option int link] (ILF)** fault appears when there are serious problems :

- Hardware problem on the INTERBUS card itself.
- Dialog faults between the option card and the drive.

It is not possible to configure the behavior of the drive in the event of a **[Option int link] (ILF)** fault, the drive stops in freewheel. This type of fault cannot be reset.

Two parameters display the origin of the last **[Option int link] (ILF)** faults :

- **[Internal link fault 1] (ILF1)** displays the error that occurred on option card no. 1 (directly mounted on the drive),
- **[Internal link fault 2] (ILF2)** displays the error that occurred on option card no. 2 (mounted on the option card no. 1),

The parameters **[Internal link fault 1] (ILF1)** and **[Internal link fault 2] (ILF2)** are displayed on the display terminal (graphic only): **[1.10 DIAGNOSTICS] (DGT-)** menu, **[MORE FAULT INFO] (AFI-)** submenu.

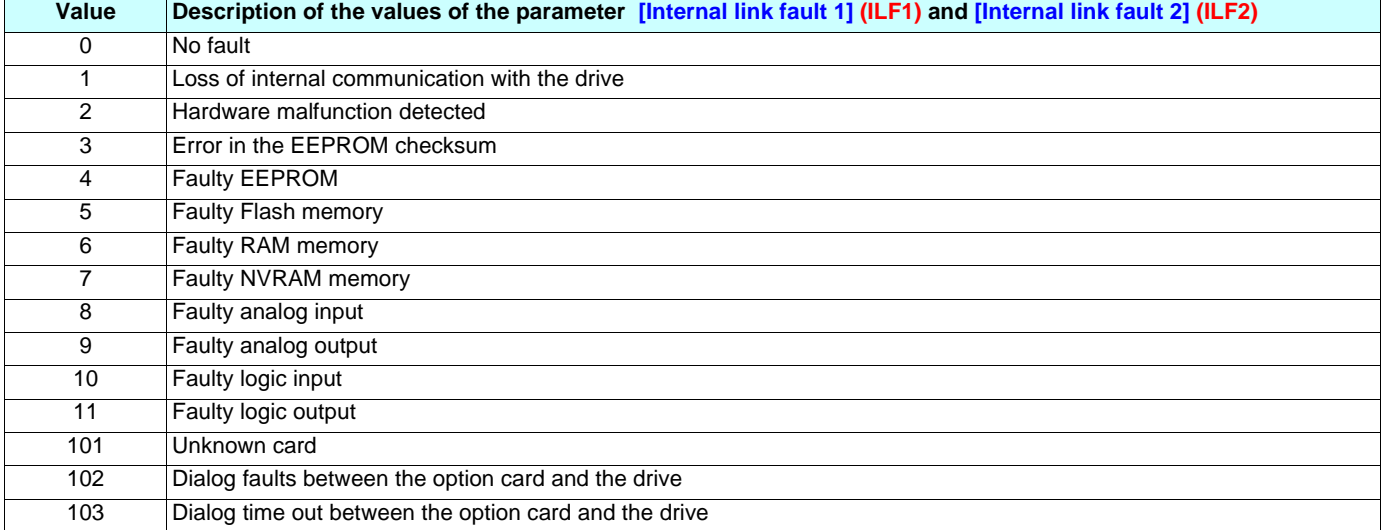

# <span id="page-17-1"></span><span id="page-17-0"></span>**Installing the environment**

- The PLC has an INTERBUS module.
- The communication bus is connected to the module.
- The module is connected to a PC running the Phoenix Contact "CMD Tool" configuration software via an RS 232 serial link.

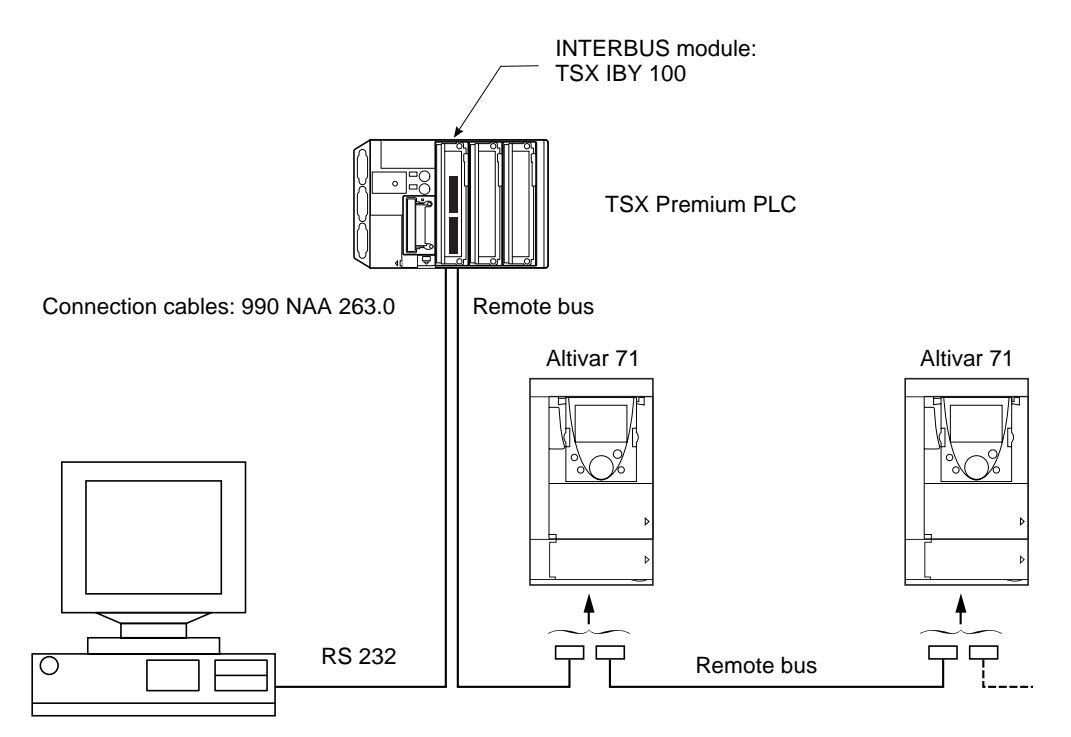

# <span id="page-18-0"></span>**Configuration using the "CMD Tool" software**

This section describes those features that are specific to the Altivar 71 drive to make the setup easier for users who are already familiar with the Phoenix Contact "CMD Tool" software (IBS CMD G4 > V4.3, English version).

#### • I**nserting an Altivar 71 in a project using the automatic bus configuration read function:** *Read again*

The *Read again* function automatically recognizes the Altivar 71 as a variable speed drive conforming to the DRIVECOM 21 (RemoteBus) profile with identification code 227. Right-click on the icon and select the *Description* function in the menu. Then click on the *Parameter Channel* button, change the *Message Lengths Transmit* and *Receive* parameters to 128 bytes and add the Get-OD service to the list of *Supported Parameter Channel Services*.

#### **• Inserting an Altivar 71 in a project using the Edit/Insert with Device Description function**

Select: *Data Source*: Internal Database

*Group*: DRIVECOM and *Search* button

*Output*: Type Profil 21 (RB), OK

The description bookmark appears. Click on the *Parameter Channel* button, change the *Message Lengths Transmit* and *Receive* parameters to 128 bytes and add the Get-OD service to the list of *Supported Parameter Channel Services*.

When all the devices to be added to the project have been edited, the next step depends on whether or not the *controller board* contains a parameterization memory.

If it does, click on *Parameterization Memory* and *Save*. It must have been formatted beforehand using *Format*.

If it does not, right-click on the *Controller Board* icon, then *Parameterization, Execute*.

In both cases, after successful parameterization the "CMD Tool" software changes to *Online* operating status. If you want to access the Altivar 71 drive by messaging before changing to *Monitoring* operating status, right-click on the *Controller Board* icon, then *Control, Other*... and select the messages, starting with an I*NITIATE* service.

If you are already in *Monitoring* operating status, and you return to send messages to the drive, the communication link is already established and it is not necessary to send an *INITIATE* service.

In *Monitoring* operating status, you can control the drive using the *DRIVECOM Monitor* and the *Digital Process Data Monitor*.

For more detailed information on using the "CMD Tool" software, refer to the Phoenix Contact user manual (reference IBS CMD SWT G4 UM E).

# <span id="page-19-0"></span>**Process data**

**Type Index Meaning Altivar 71 parameter codes** Input 16#6041 16#6044 Status word Output speed ETA RFRD Output 16#6040 16#6042 Command word Speed target CMD LFRD

The Altivar 71 INTERBUS card supports two input process words and two output process words:

# <span id="page-19-1"></span>**PCP messaging**

The messaging services conform to the Peripheral Communications Protocol (PCP) communication services. The maximum message length is 128 bytes.

The PCP communication services supported by the Altivar 71 INTERBUS card are as follows:

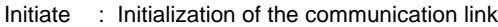

- Abort : Abort the communication link
- Status : Communication and drive status
- Get-OV : Read the description of an object
- Identify : Identification of the device
- Read : Read a parameter
- Write : Write a parameter

## **List of links (KBL)**

This list only contains one item, as the Altivar 71 INTERBUS card only supports a single communication link between a device (server) and the bus master.

A communication link defines the data that can be exchanged between two devices using the transmission/reception buffers and services. The services supported and the lengths of the buffers must be known to both devices.

The Altivar 71 INTERBUS card communication link is as follows:

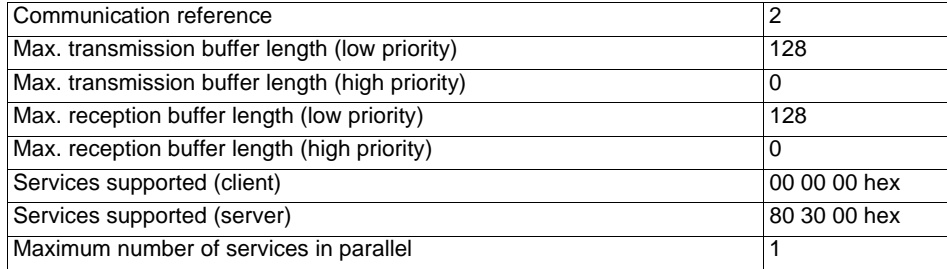

#### **Initiate**

The parameters of this service are as follows:

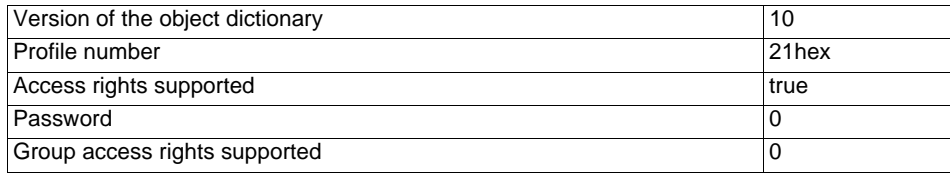

Sending an INITIATE service message when the communication link has already been established stops communication (equivalent to sending an ABORT service message).

# **Status**

The status consists of 2 items of information:

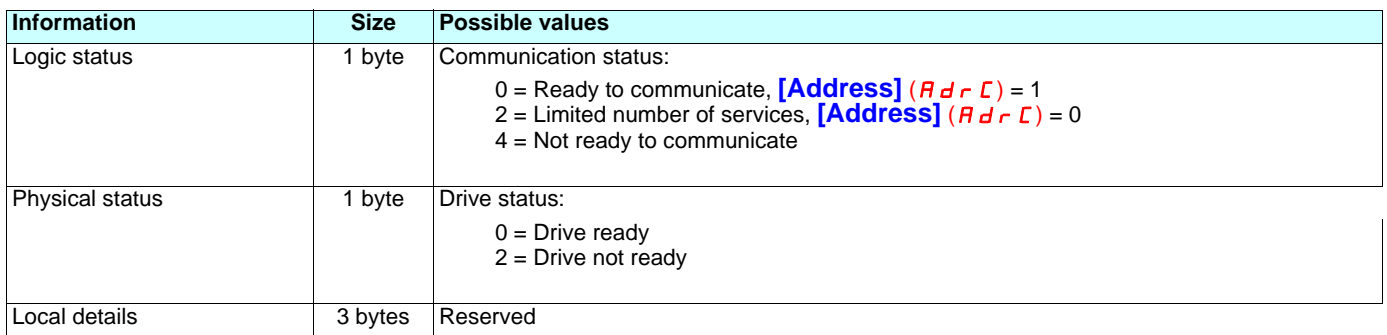

## **Identify**

Identification consists of 2 items of information:

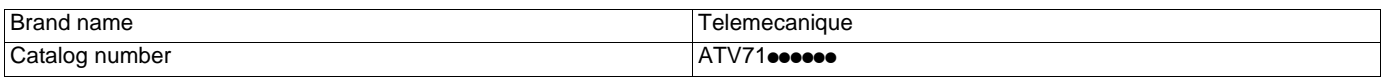

## **Read/Write**

The parameters exchanged by messaging are described in the parameters manual.

The command word and the speed target are exchanged by the process data. Messaging must therefore not be used to send these parameters as they would be immediately modified by the next periodic exchange.

The following codes are used in response to read/write errors:

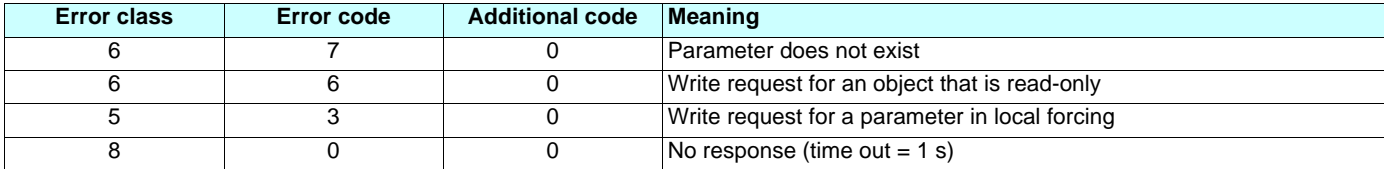

## **ATV71\_INTERBUS\_EN\_V1**

**2005-02**